## Feladatok

## A csírázás folyamata

Animációval szemléltetjük a csírázás folyamatát. A munkához rendelkezésre áll a könyv webhelyéről letölthető csirazas.jpg kép.

- 1. Az első feladatunk, hogy a kép vastag fehér szegélyét eltávolítsuk.
	- a. Nyissuk meg a képet a képszerkesztő alkalmazásunkban!
	- b. Téglalap alakú kijelöléssel jelöljük ki a megmaradó részt!

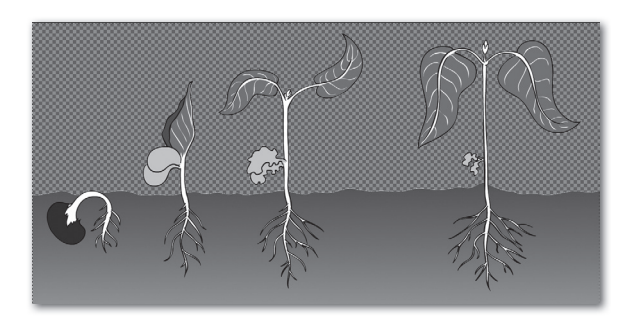

- c. Vágjuk a képet úgy, hogy csak a kijelölt rész maradjon meg!
- 2. Eltávolítjuk a fehér felső részt, hogy látszódhasson a bemutató diájának háttere.
	- a. Adjunk alfa-csatornát a képhez!
	- b. Varázspálcával jelöljük ki az eltávolítandó részt, és távolítsuk is el!
- 3. A csírázás lépéseit egyesével jelöljük ki téglalap alakú kijelöléssel, és másoljuk át őket a bemutatókészítőbe!
	- a. A kijelölések alul a kép szélénél kezdődjenek!
	- b. Igyekezzünk az újabb kijelöléseket az előző jobb szélénél kezdeni, hogy a "földfelszín" egybefüggő lehessen a dián!
	- c. A bemutatókészítő nem mindig egyforma méretben illeszti be az egyes darabokat. Ha a "föld" alja egymás mellett van, és a teteje nem, akkor méretezzük át a beillesztett részletet! Ügyeljünk arra, hogy ne torzuljanak a képek az átméretezéssel! Egyelőre nem baj, ha a képek kilógnak a diából.
- 4. Beállítjuk a képek méretét.
	- a. Foglaljuk csoportba a négy képrészletet!
	- b. A csoportot méretezzük úgy, hogy minél jobban kitöltse a diát, de felül és oldalt ne lógjon ki! Ha alul nem sikerült egyformán kijelölni a képeket, és néhol látható a dia háttere, mozgassuk kicsit lentebb a csoportot, hogy az egyenetlenség kilógjon a diából! A gyökérnek látszódnia kell.
	- c. Ha a csoport a végső helyére került, bontsuk szét!
- 5. Állítsunk be animációt az egyes lépések megjelenésére!
	- a. Az animáció egérkattintásra kezdődjön!
	- b. A többi lépés automatikusan játszódjon le, az egyes lépések előtt egy-egy másodperc késleltetéssel!
- 6. Állítsunk be színátmenetes hátteret!
	- a. Felül a háttér legyen sötétebb (de még világos) kék!
	- b. Alul legyen a háttér egészen világos kék!

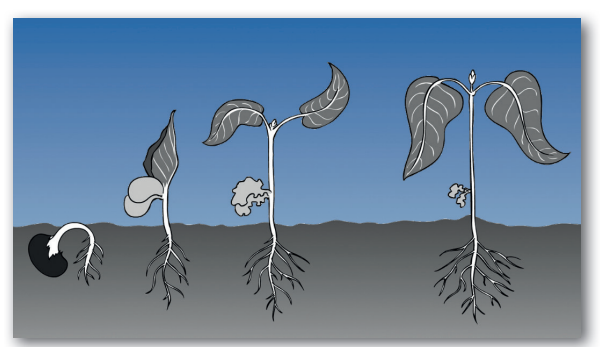